# **Werken met FotoMorph**

#### Morphing, wat is dat?

Met behulp van een geschikt computerprogramma kan een morph gemaakt worden van twee van gezichten. De computer berekent dan alle tussenliggende beelden, zodat het ene gezicht langzaam verandert tot het andere gezicht.

We gebruiken het programma FotoMorph. (Een link om het programma te downloaden vind je op de website van de school.)

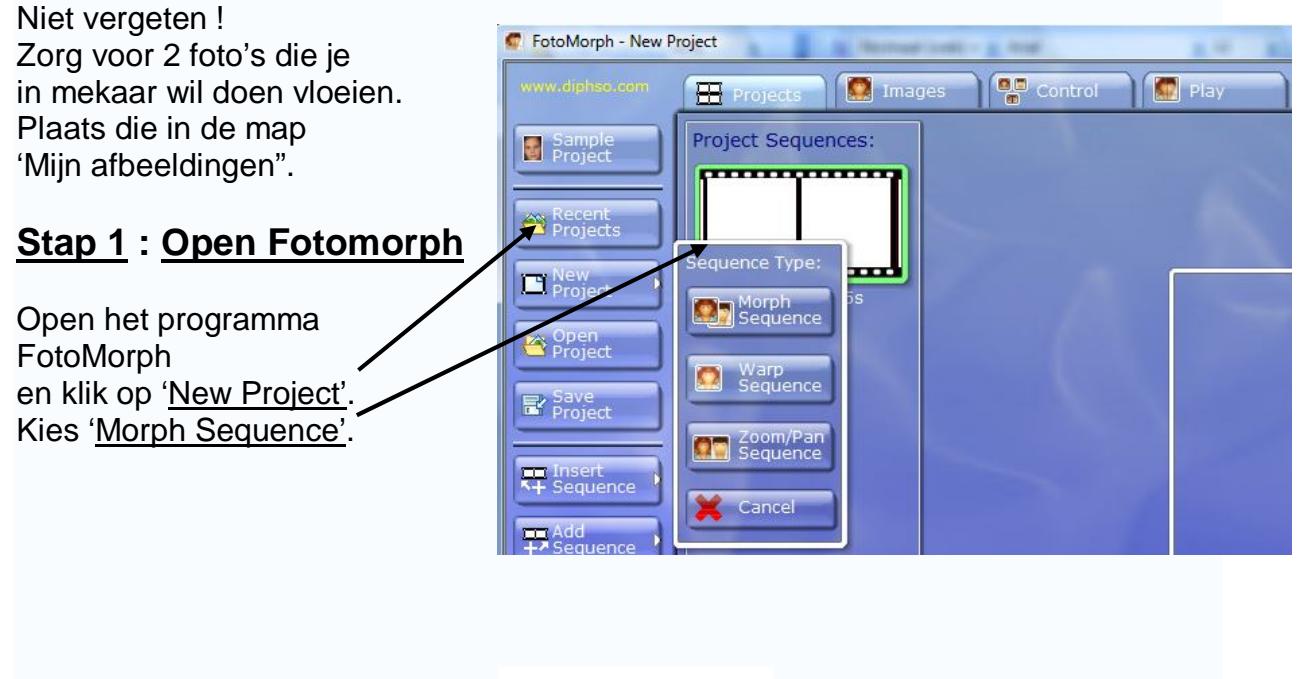

## **Stap 2 : De twee afbeeldingen invoegen**

- 1. Klik bovenaan op het tabblad 'Images'.
- 2. Selecteer het 1<sup>ste</sup> vak en klik op "Import Start Image". (Kies "Paste Image om een afbeelding te plakken van het internet.)
- 3. Selecteer het  $2^{de}$  vak en klik op 'Import End Image".
- 4. Plaats neus, ogen en mond van beide foto's zo goed mogelijk op mekaar. Gebruik hiervoor de blauwe lijnen in de frames.

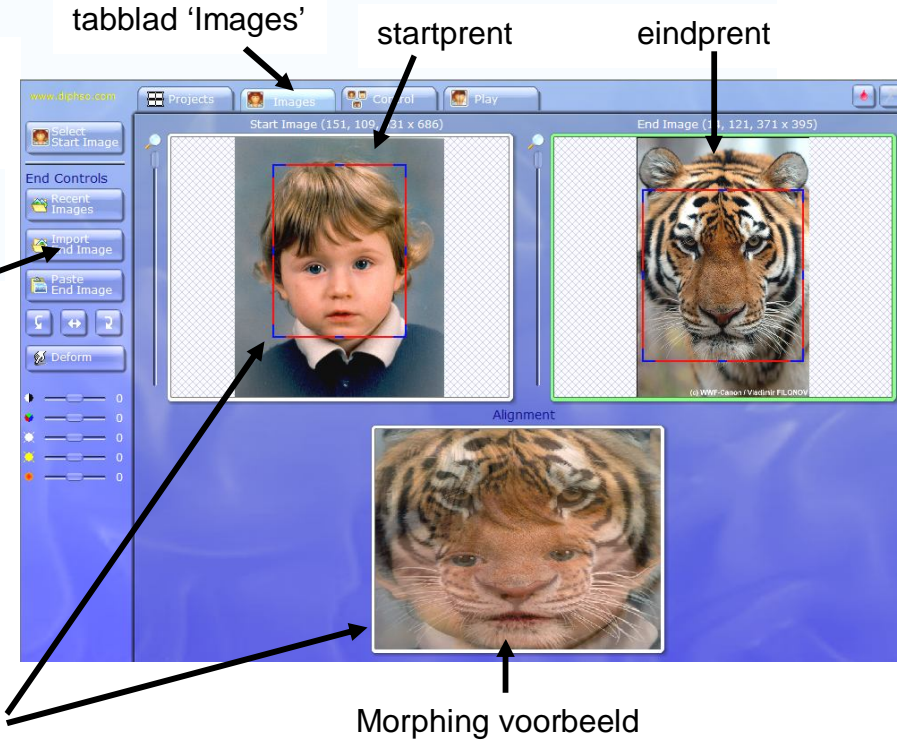

## **Stap 3 : De beweging instellen**

- 1. Klik bovenaan op het tabblad 'Control'.
- 2. Klik in de **start**prent in het linker hoekje van het oog. Je ziet **een punt** verschijnen. Op de **eind**prent verschijnt eveneens een punt. Sleep dit 2<sup>de</sup> punt naar het linkerhoekje van het oog van de figuur die je daar plaatste, in dit geval is dit de tijger. Herhaal dit met de ganse oogomtrek. Neem vervolgens de omtrek van de neus, de mond, de kin, … (R-klik op een punt om het te verwijderen.)

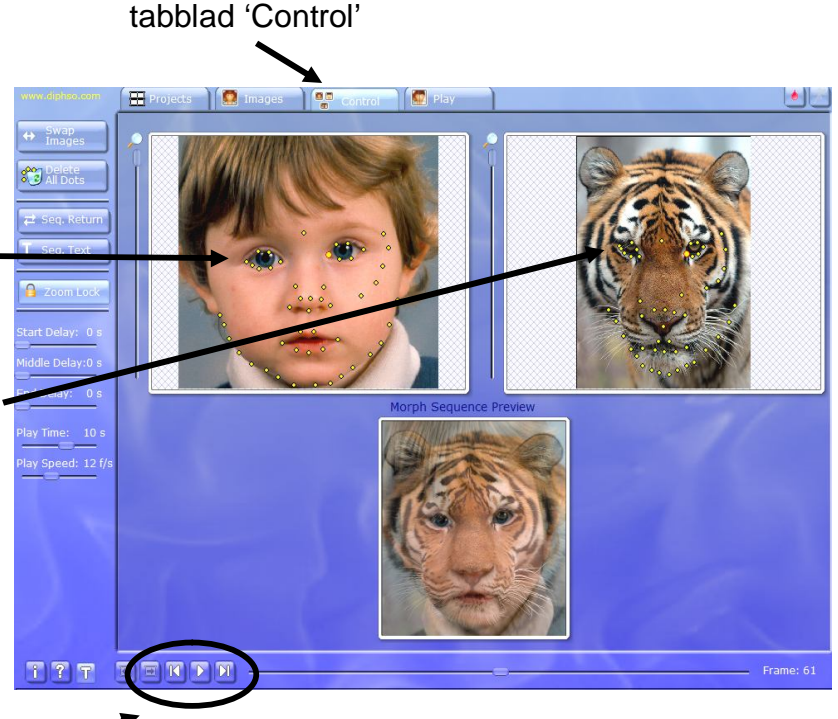

- 3. Klik onderaan op de Play-toets om het resultaat te bekijken.
- 4. Regel de tijd van de animatie. Play Time : aantal seconden dat je animatie moet duren. Play speed : aantal beeldjes per seconde

#### **Stap 4 : Afwerken en opslaan**

- 1. Klik op 'Loop' wanneer je wenst dat je animatie steeds opnieuw begint. Klik op 'Return' wanneer je wenst dat je animatie van voor naar achter afspeelt en vervolgens van achter naar voor. Let op, want hoe langer je animatie duurt hoe meer geheugen het bestand vraagt.
- 2. Je werkje vraagt al snel heel wat geheugen. Klik daarom op 'Set size' en kies bvb. 120x160.
- 3. Kies een kader met een leuk kleurtje.
- 4. Sla je animatie op. Kies voor 'GIF Animation'. Geef je werk een naam en sla het op in de map 'Mijn Afbeeldingen'.

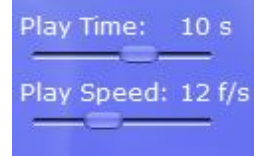

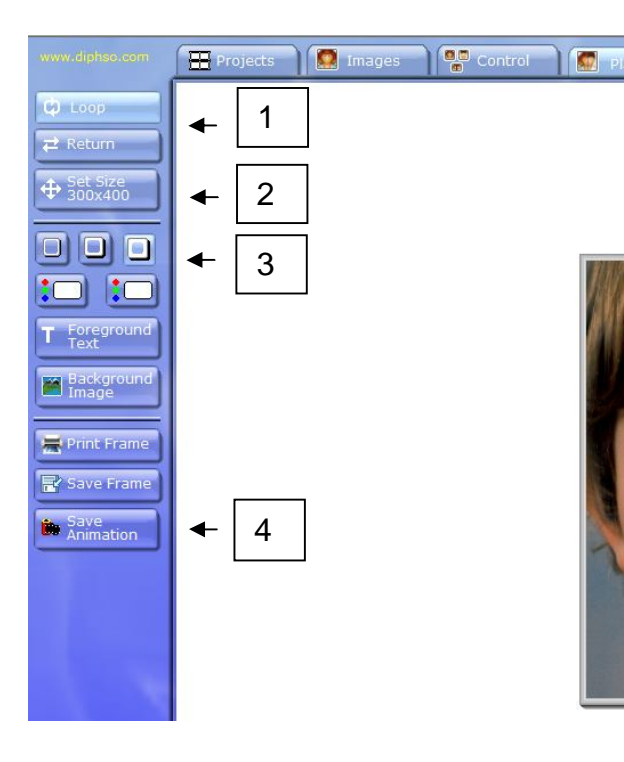

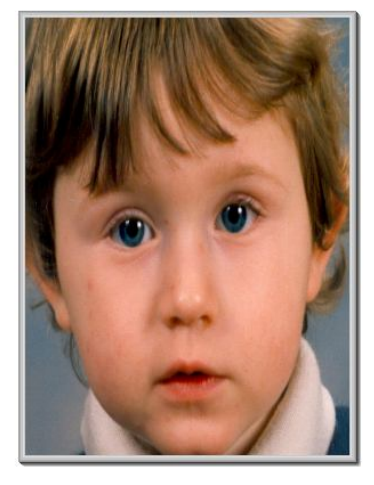